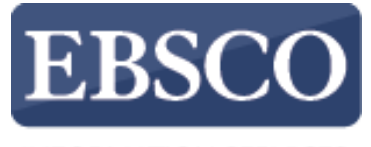

**INFORMATION SERVICES** 

# Tutorial

## **Pesquisando EDEBSCO** eBooks

### **no EBSCO***host*

#### el Coleção de livros eletrônicos

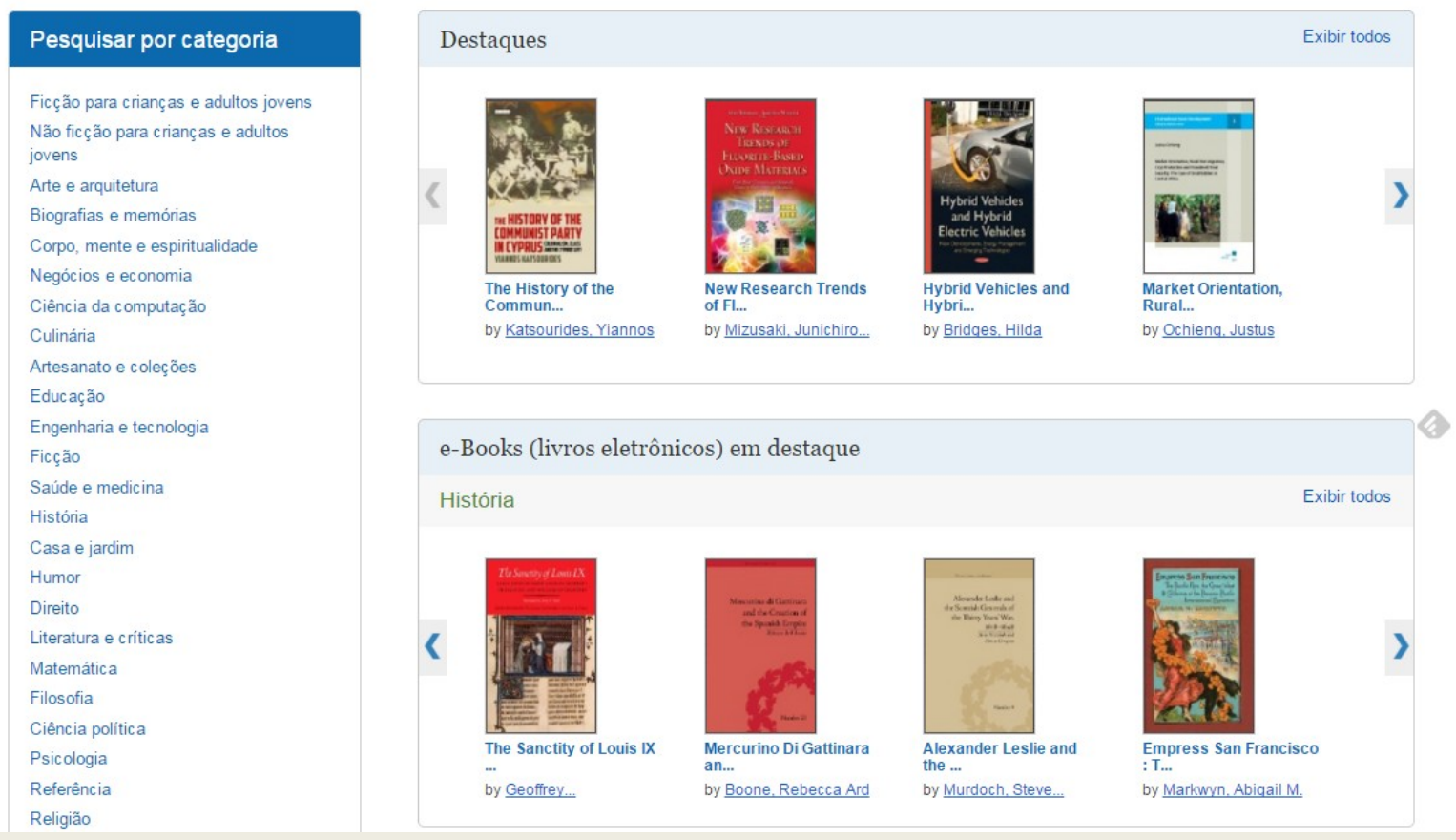

Bem-vindo ao tutorial sobre os eBooks da EBSCO. Neste tutorial, vamos conhecer como procurar e ler os livros eletrônicos.

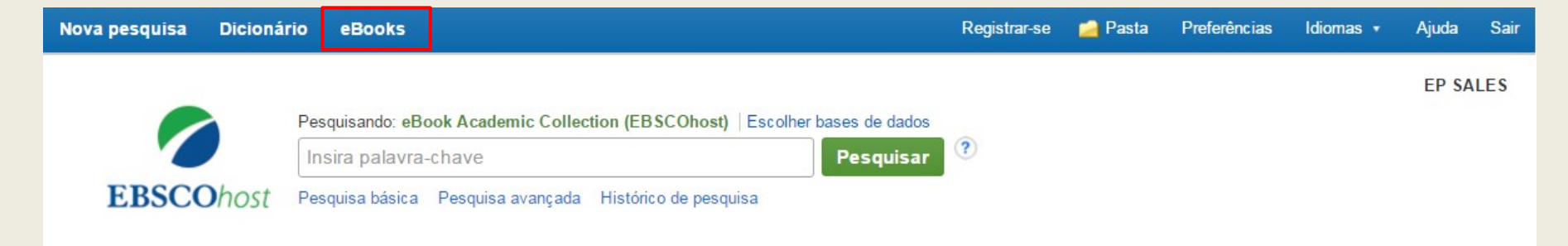

#### el Coleção de livros eletrônicos

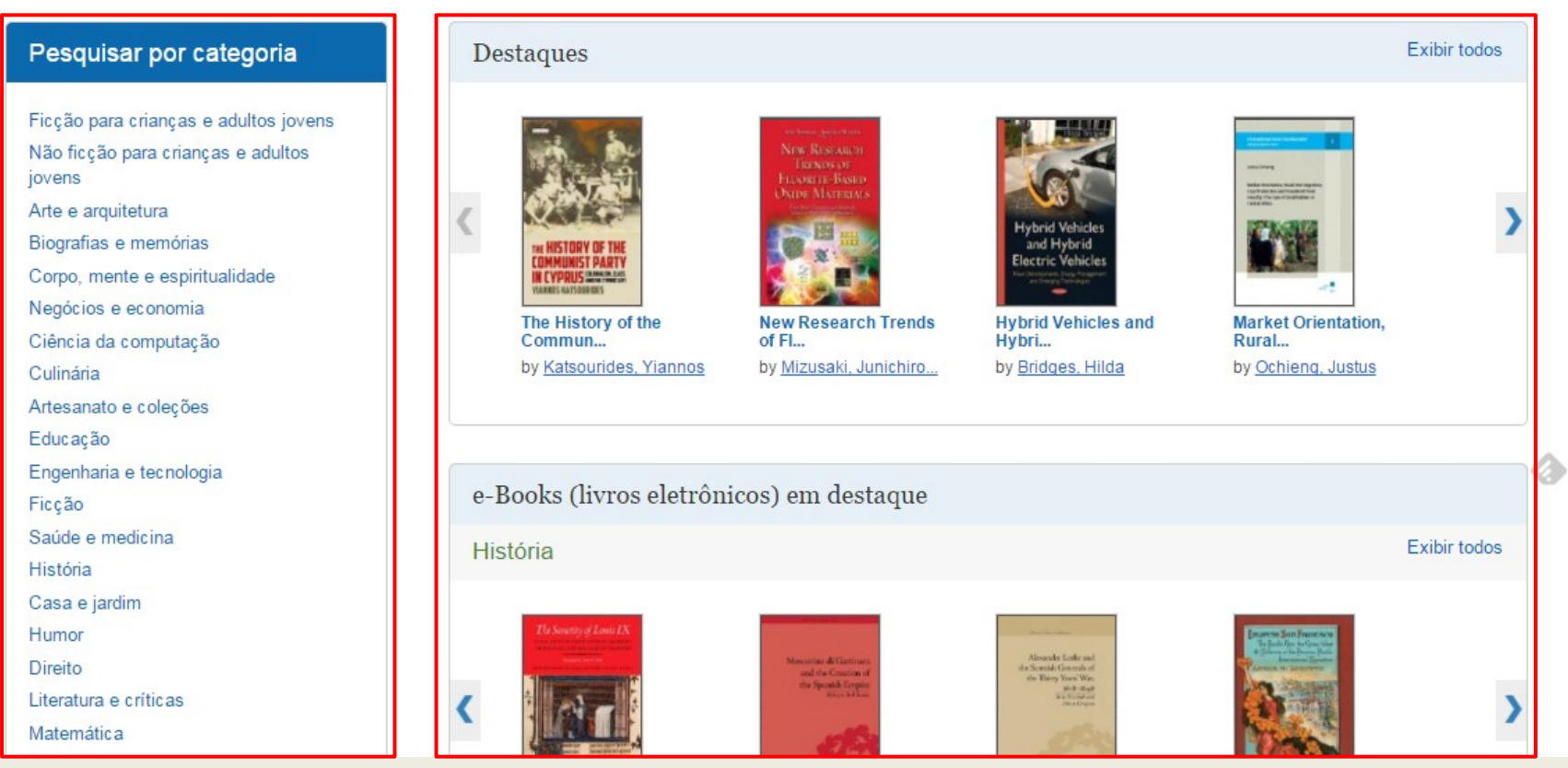

A interface das coleções de eBooks é acessível clicando no link eBooks na barra de ferramentas superior. Na interface das coleções de eBooks, você pode pesquisar por palavra-chave, **Pesquisar por categoria** ou usar os carrosséis para acessar os eBooks em **Destaque**. Clique em **Exibir Todos** para ver a lista.

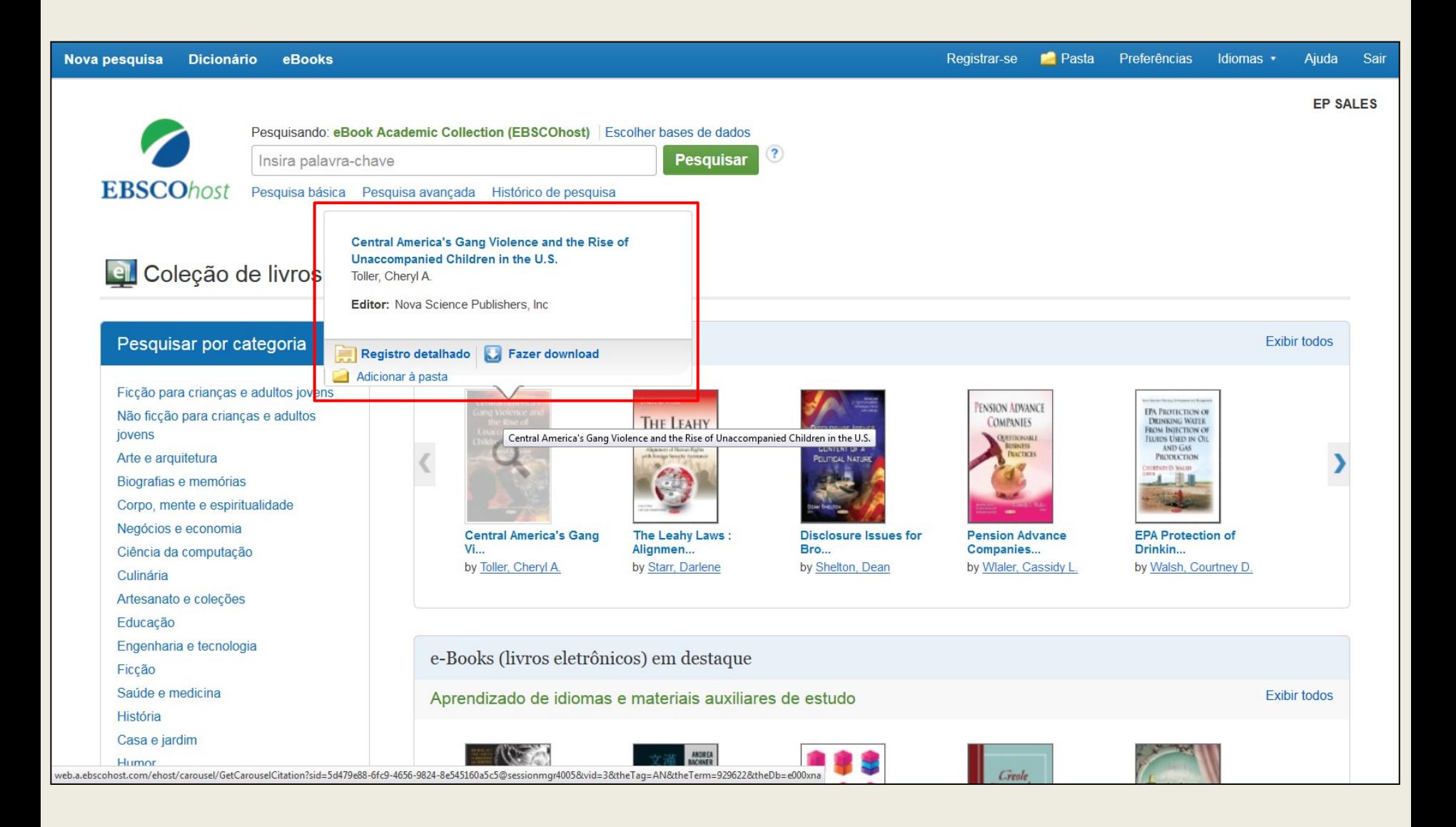

Coloque o mouse sobre a capa de um livro para exibir uma breve descrição. A partir da janela flutuante, você pode acessar o registro detalhado, fazer o download ou adicionar o eBook à pasta.

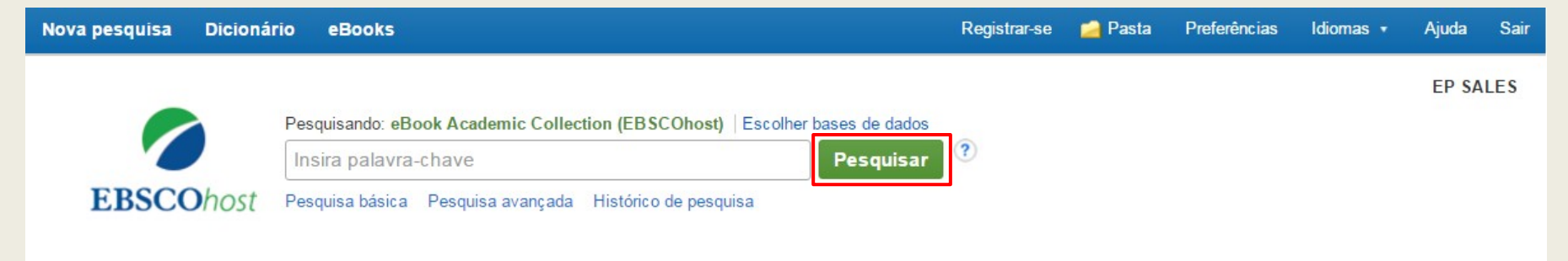

#### el Coleção de livros eletrônicos

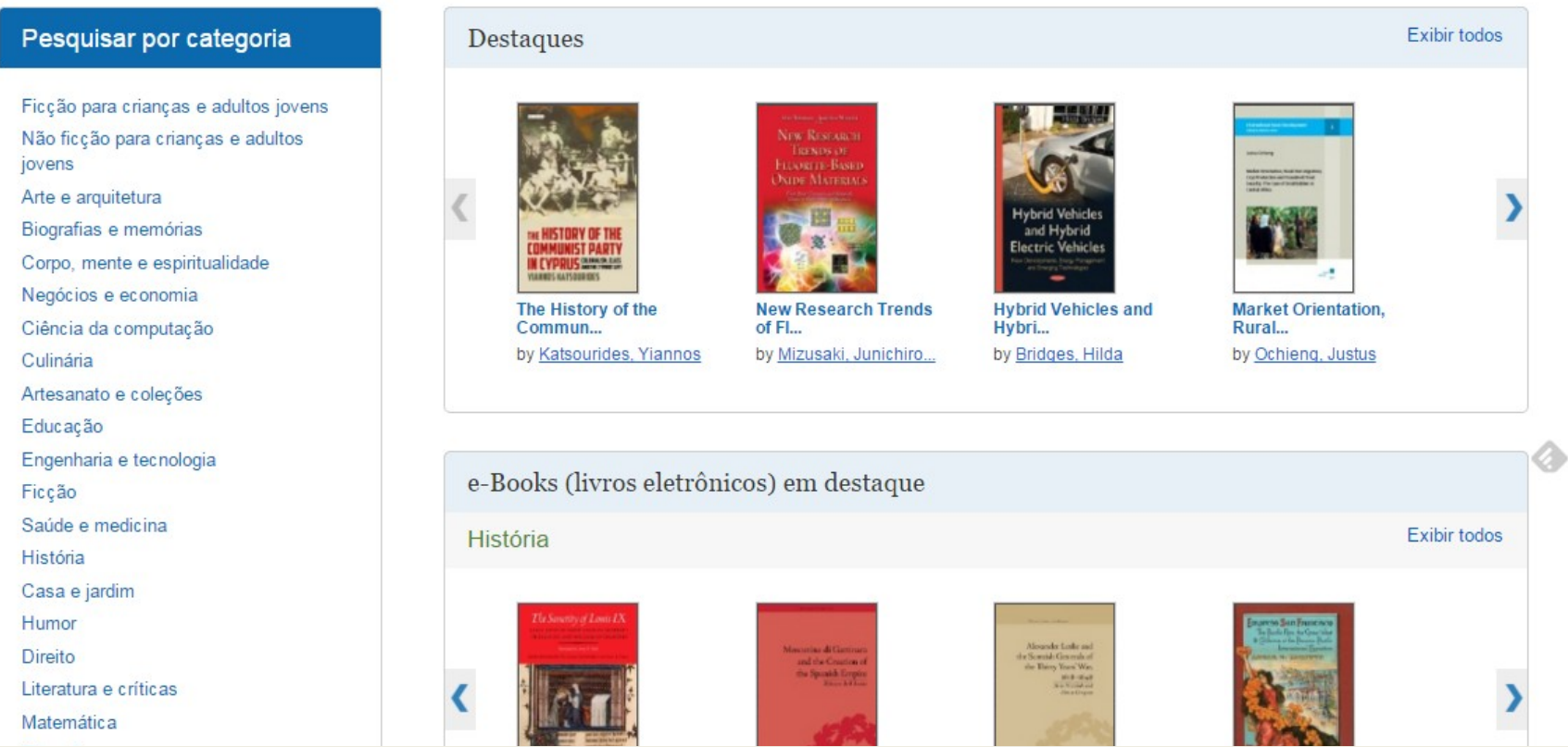

Vamos começar realizando uma pesquisa básica. Digite seus termos de busca e clique em **Pesquisar**.

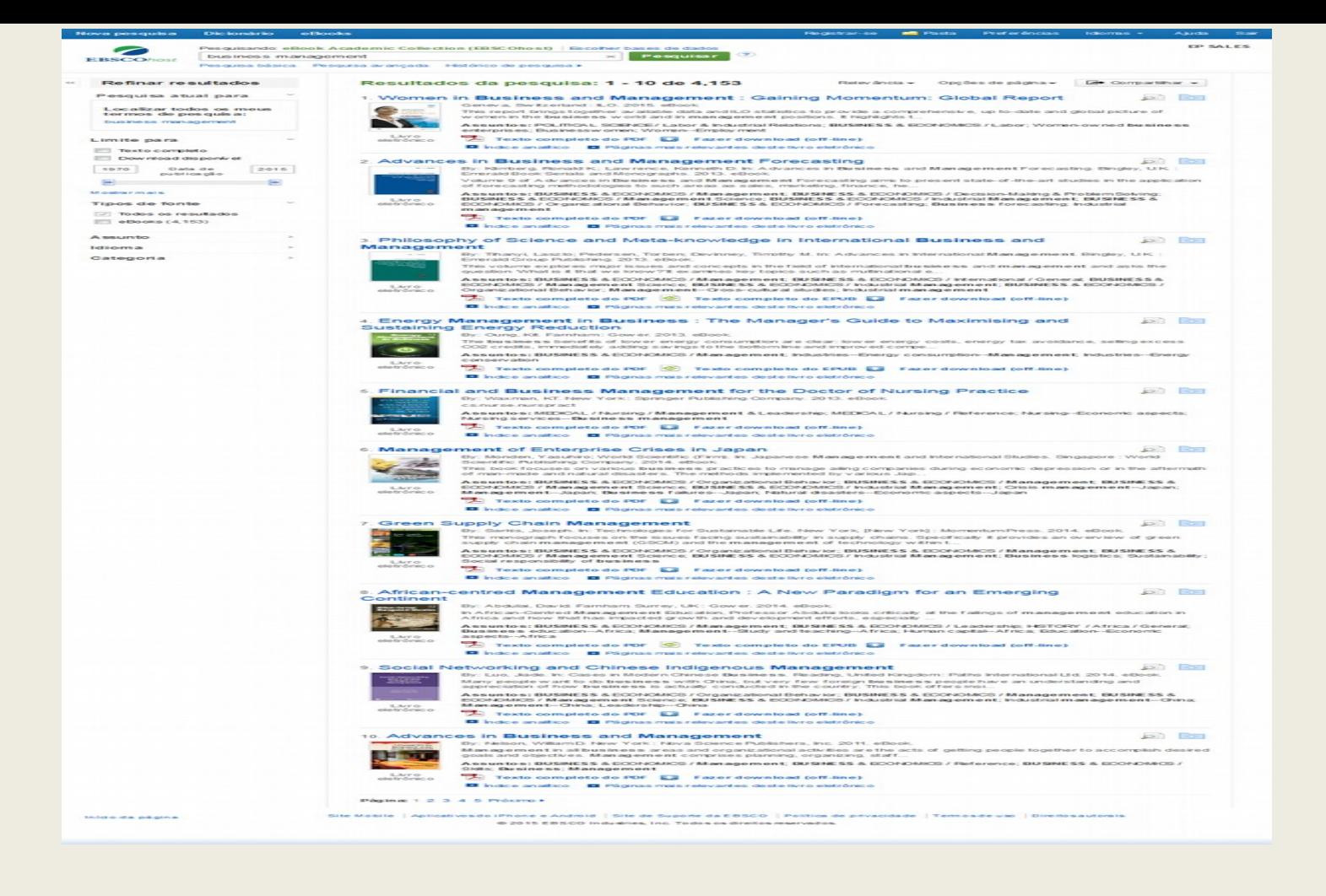

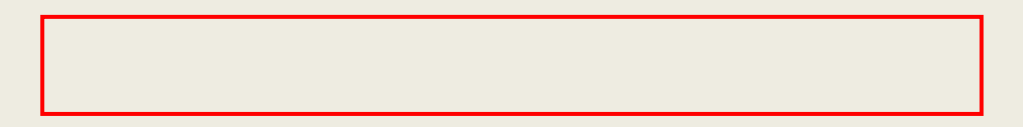

Na lista de resultados, você tem várias opções. Você pode refinar seus resultados utilizando os filtros na coluna da esquerda. Dependendo da disponibilidade, você pode ler o eBook em formato PDF ou EPUB ou fazer o download e empréstimo do eBook para ler off-line em um momento posterior. É possível consultar o sumário de um eBook ou visualizar as páginas mais relevantes de um eBook.

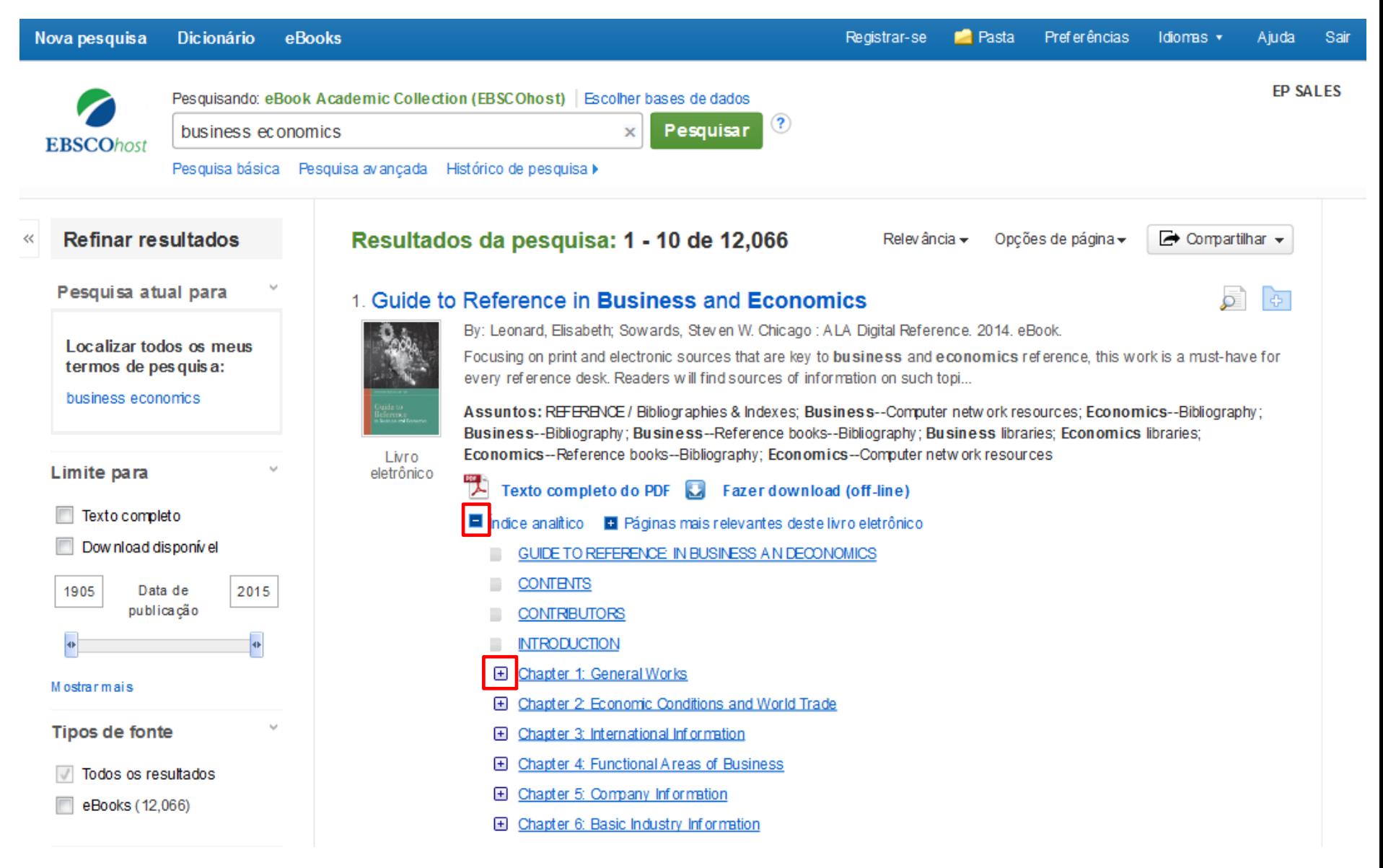

Veja o índice analítico de um eBook, clicando no link **Índice analítico** abaixo do link de **Texto completo do PDF**. Clique no link do título de um capítulo ir diretamente para esse capítulo no visualizador de eBooks. Alguns capítulos podem ser expandidos clicando no sinal de mais [+] ao lado de um título de capítulo.

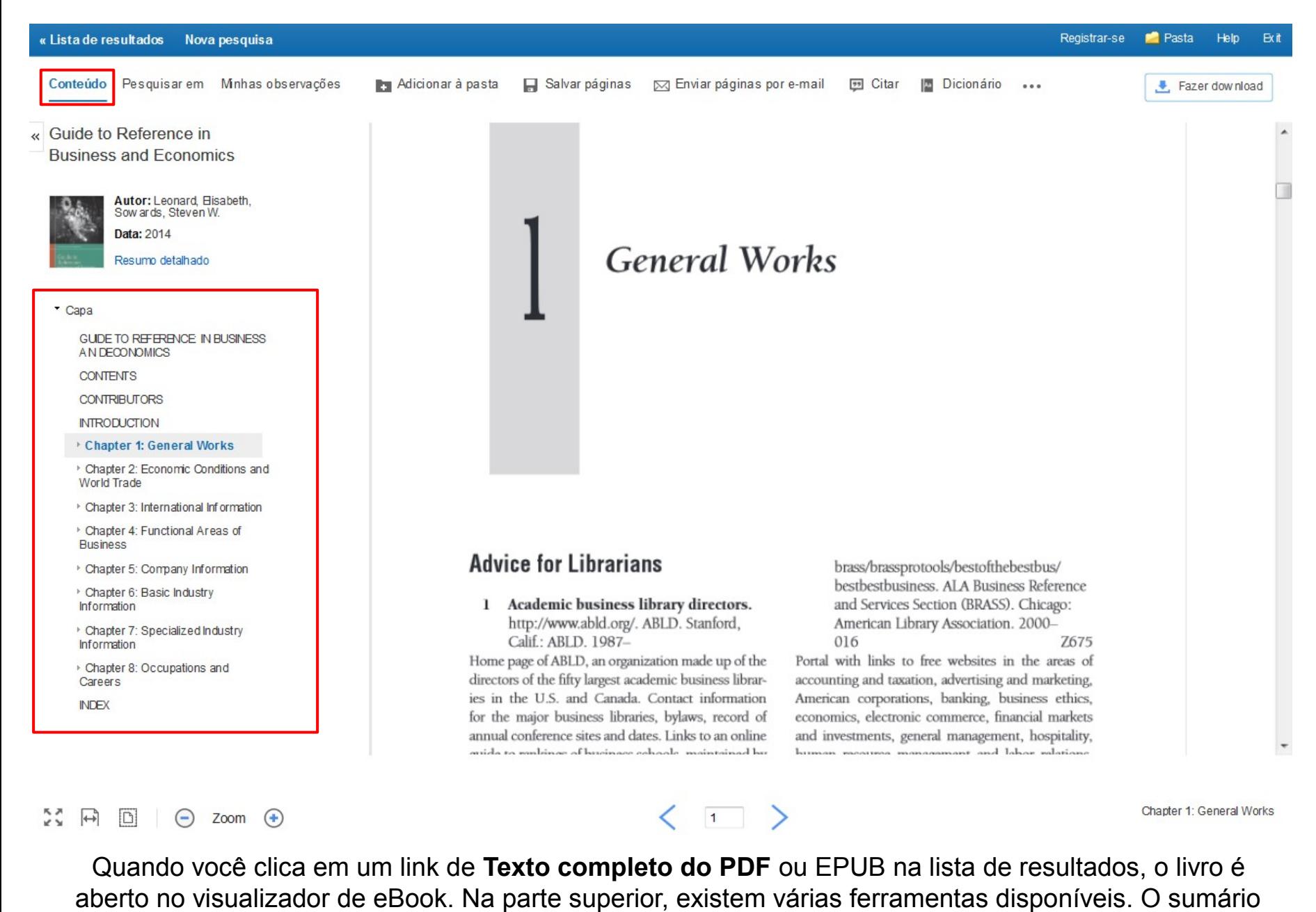

do o seu eBook é acessível em **Conteúdos**.

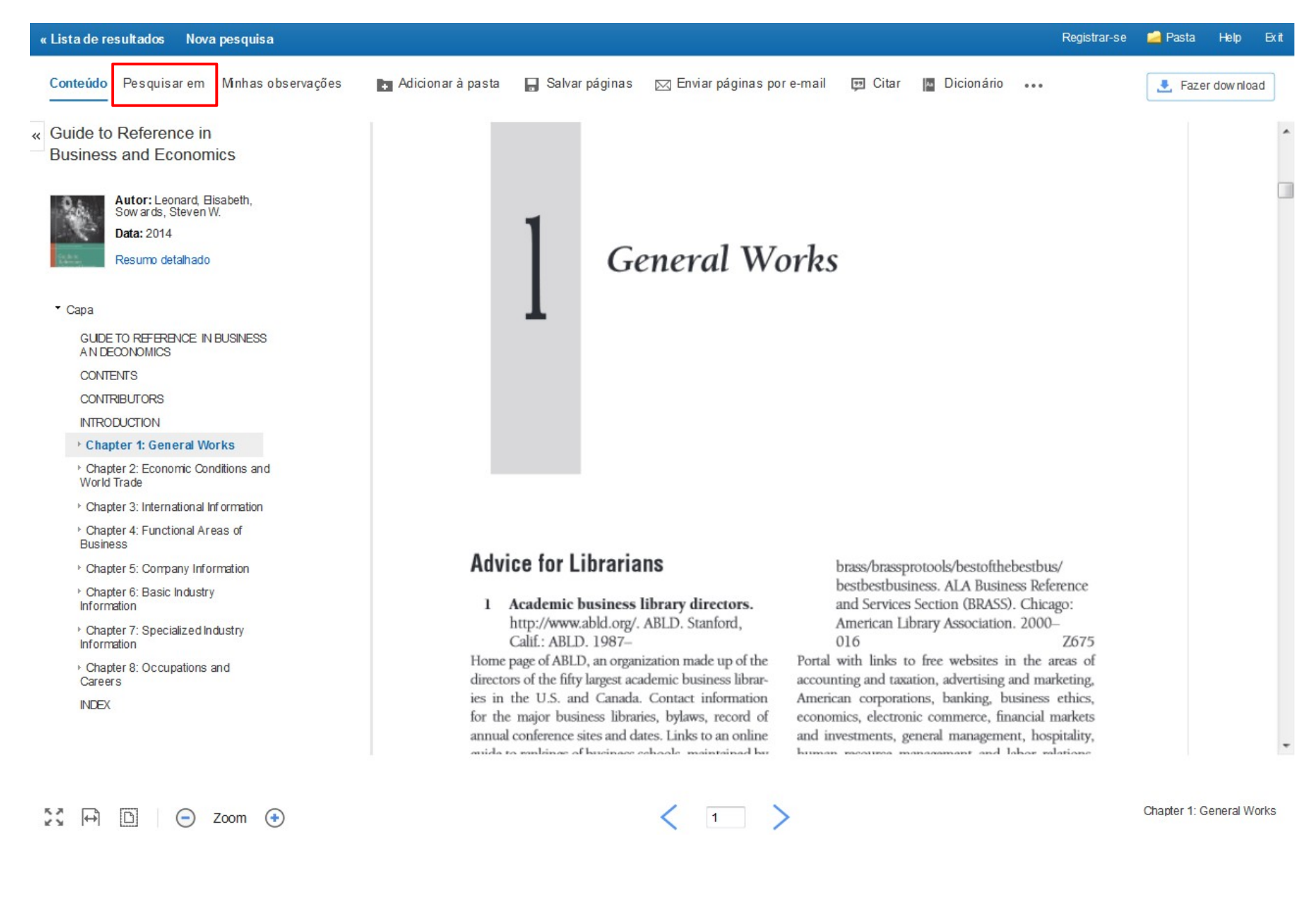

Clique em **Pesquisar em** para pesquisar termos específicos dentro do eBook.

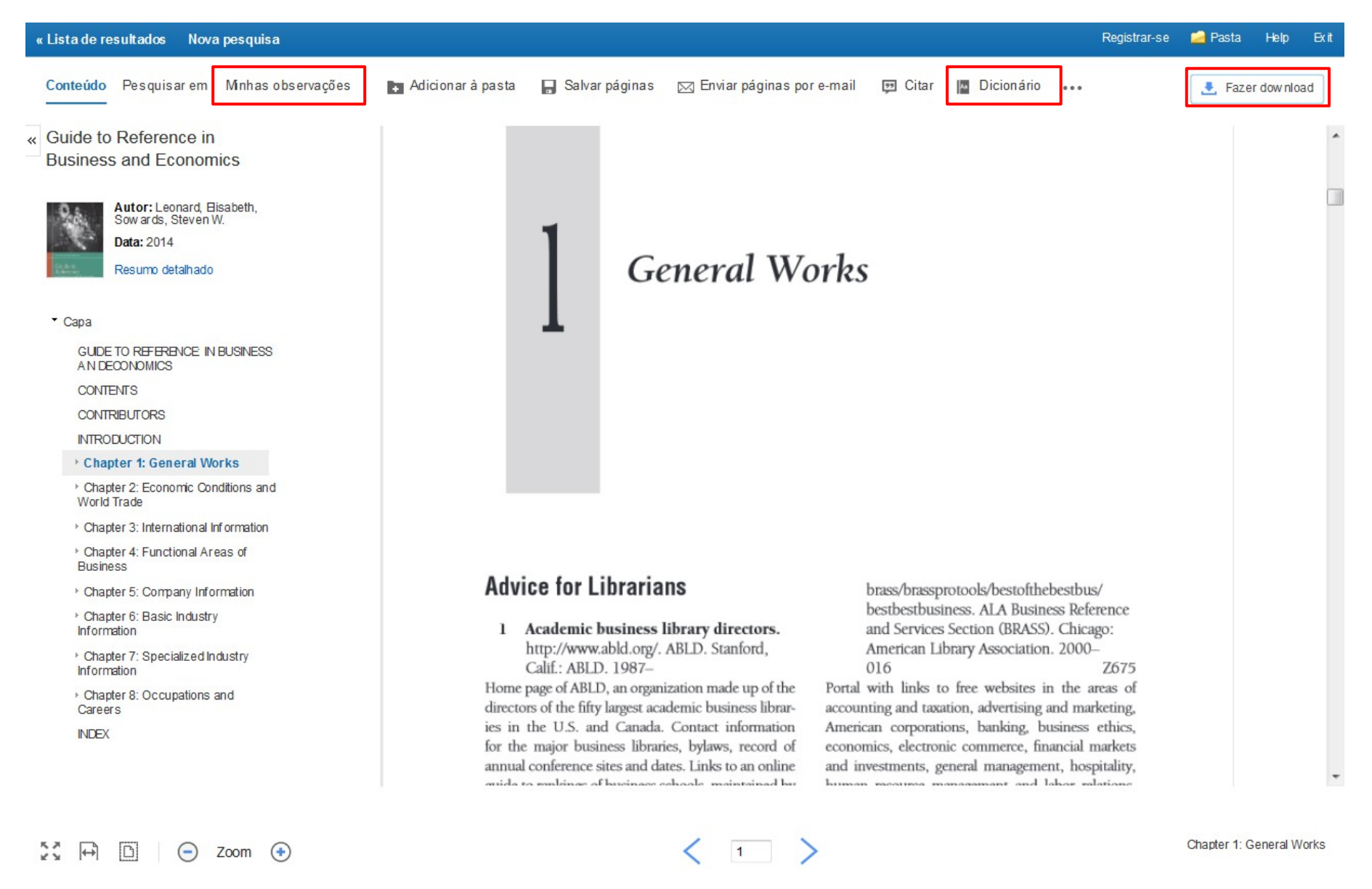

Clique em **Minhas observações** para criar uma nota sobre o texto que pode ser salva em sua pasta Meu EBSCOhost.

Procure palavras no dicionário, clicando **Dicionário** no menu acima do eBook.

Clique no botão **Fazer download** para baixar o eBook para o seu computador.

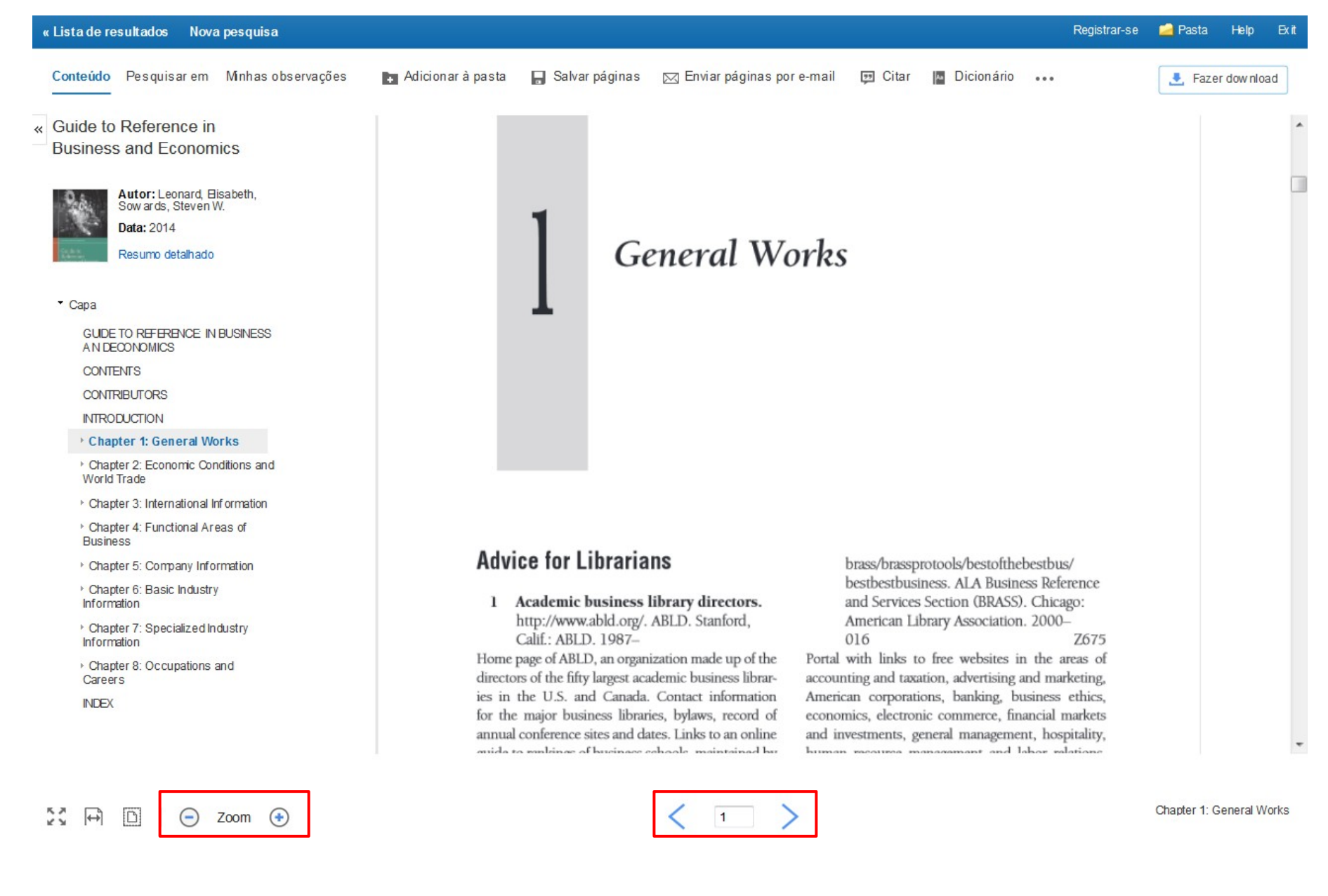

Usando as ferramentas na parte inferior do visualizador, você pode ajustar o tamanho das letras, aumentando ou diminuindo. Você também pode ir diretamente a uma página específica usando as setas esquerda e direita ou inserindo um número de página e pressionando a tecla Enter.

Registrar-se Pasta Preferências Idiomas \* Ajuda Sair

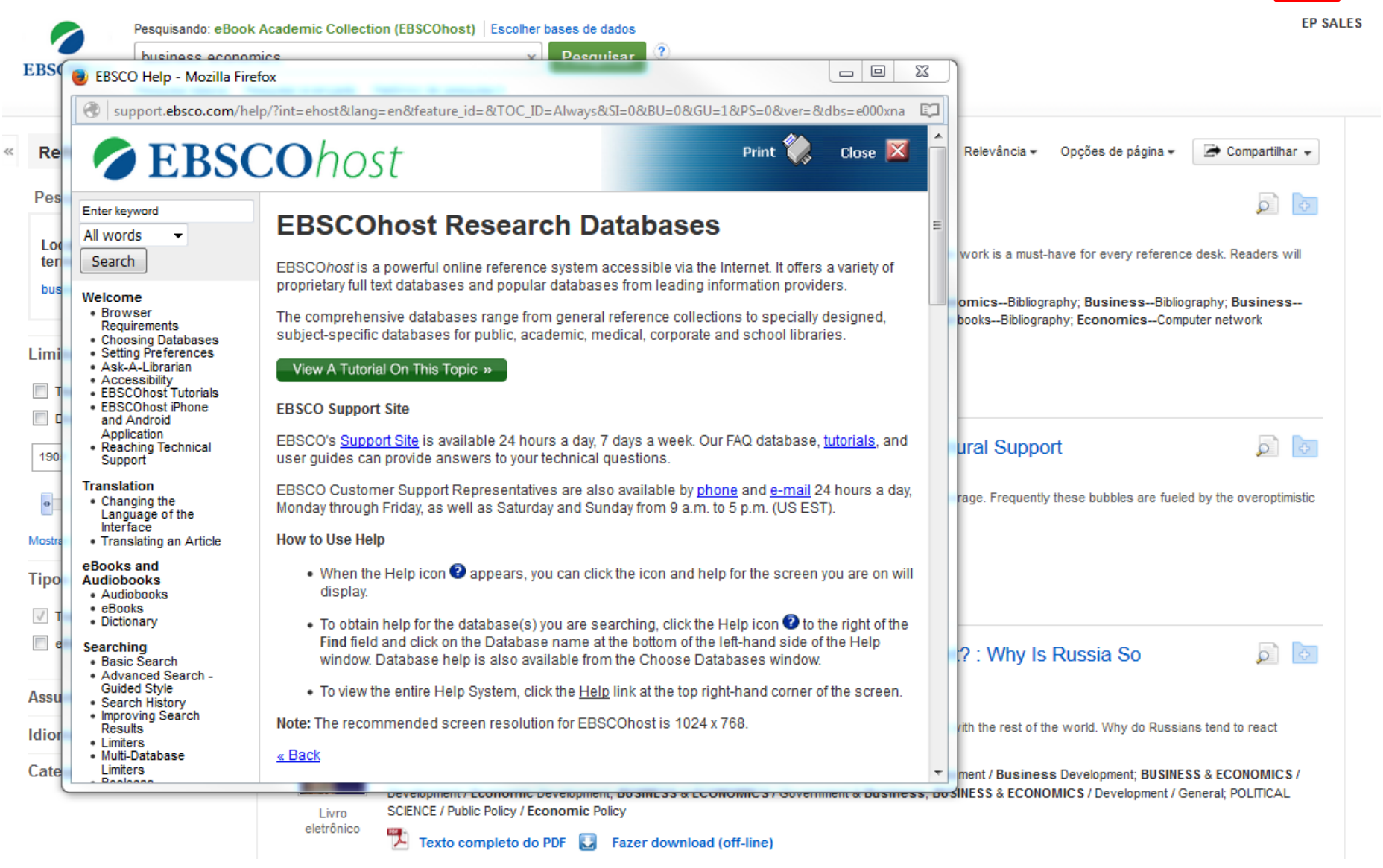

A qualquer momento, clique no link **Help** para visualizar o sistema completo de ajuda online.

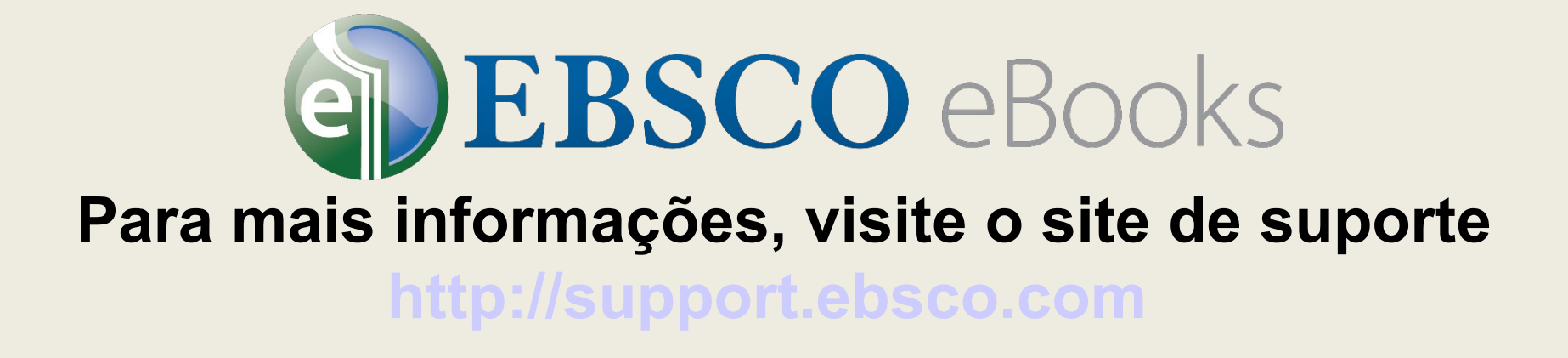